# **Collegati al nostro sito istituzionale www.poliba.it**

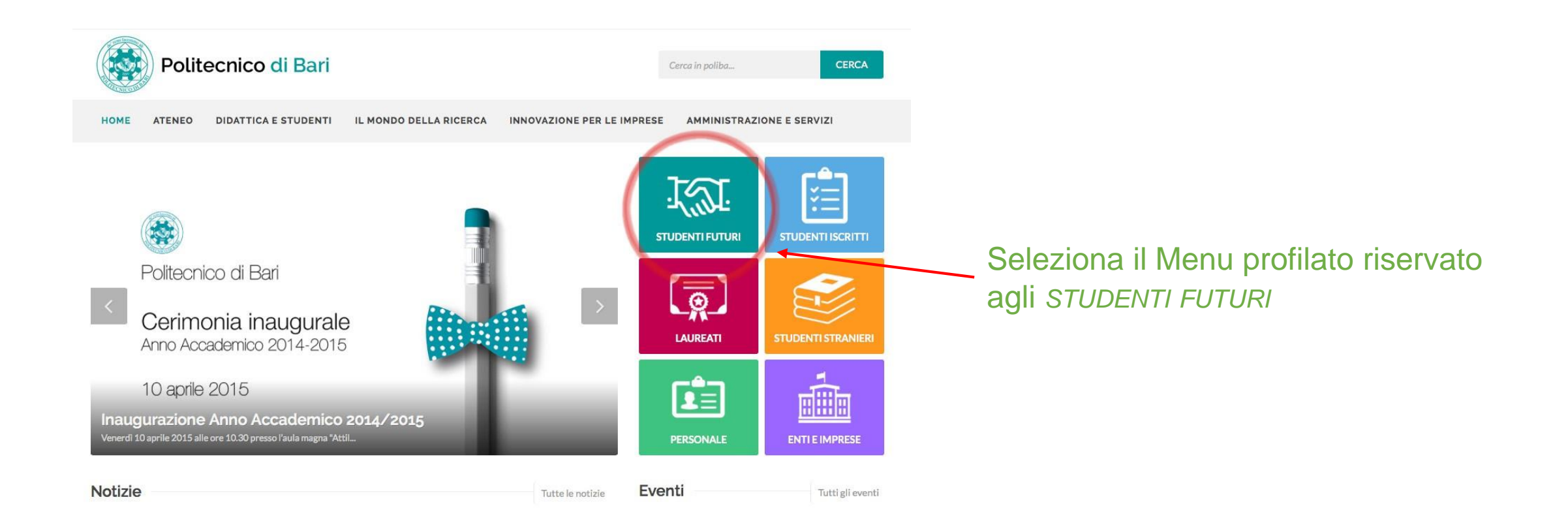

#### Didattica e Studenti

Orientamento e placement + Servizi di Segreteria -Corsi di Lingua e certificazioni \*

Offerta formativa -

Borse di studio Esami di stato -Disabilità e DSA Vivere il Poliba Studiare all'estero

#### **Studenti Futuri**

Studiare al Poliba

Visualizza Modifica Struttura Traccia Traduci Convert

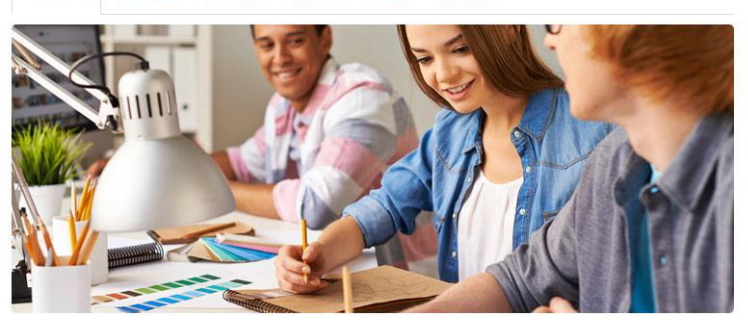

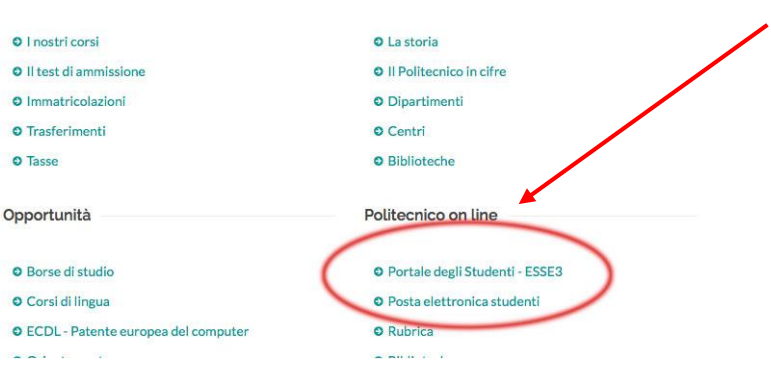

Conosci l'Ateneo

## Seleziona la voce

# **PORTALE DEGLI STUDENTI - ESSE3**

ATTENZIONE: Ti consigliamo di controllare l'indirizzo web del portale Esse3: deve essere [https://poliba.esse3.cineca.it/Home.do;](https://poliba.esse3.cineca.it/Home.do) se è diverso, significa che stai effettuando la registrazione al portale Esse3 di un'altra università.

# **Sei nel nostro Portale Esse3!**

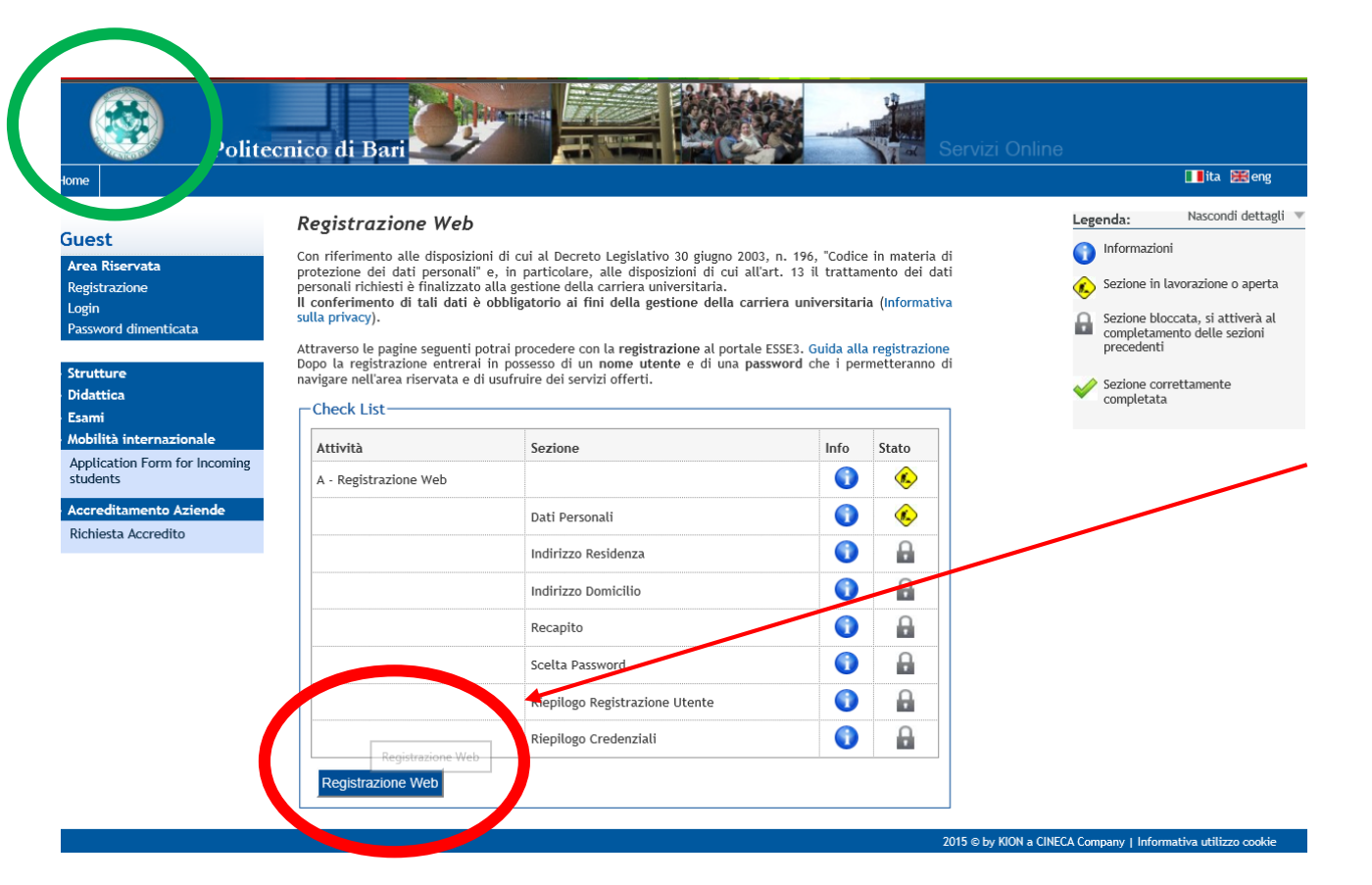

# Seleziona la voce **REGISTRAZIONE WEB**

Oltre ai dati anagrafici, dovrai inserire il tuo numero di cellulare e il tuo indirizzo email: sono i recapiti che ci serviranno per informazioni urgenti su tutta la procedura concorsuale. Fai dunque attenzione ad inserirli!

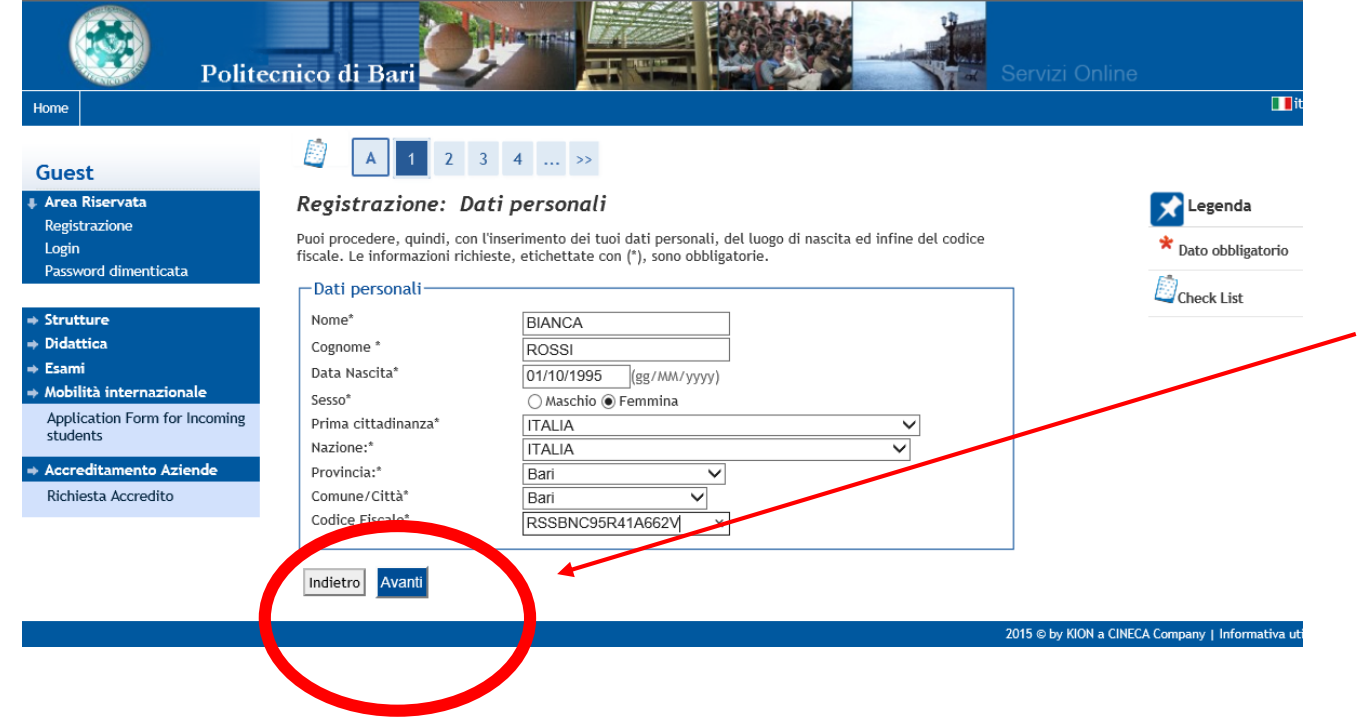

Nella compilazione di questa schermata, assicurati di inserire, nei campi "**Comune/Città**" e "**Provincia**", i dati di **NASCITA**, non quelli di residenza.

Dopo la compilazione, clicca sul pulsante **AVANTI**.

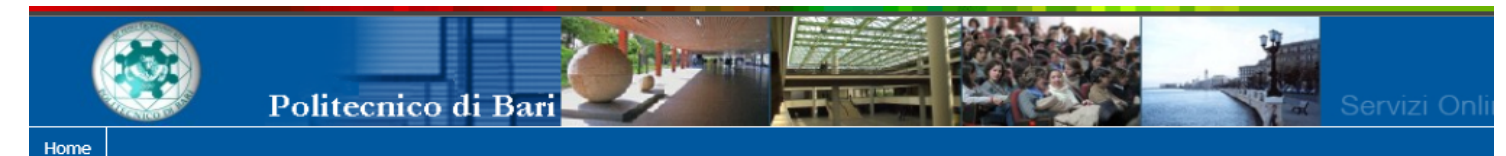

#### Guest

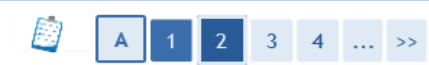

dell'utente.

Indietro

Avanti

Registrazione: Indirizzo di Residenza

#### # Area Riservata Registrazione Login Password dimenticata

### $\Rightarrow$  Strutture

- $\Rightarrow$  Didattica
- $\div$  Esami
- + Mobilità internazionale Application Form for Incoming students

+ Accreditamento Aziende

Richiesta Accredito

-Residenza<sup>.</sup> Nazione\* **ITALIA**  $\overline{\smile}$ Provincia\* Bari  $\overline{\mathbf{v}}$ (se in Italia) Comune/Città\* Bari  $\vee$  $CAP*$ (se in Italia) 70126 Frazione Indirizzo\* Via Amendola (via, piazza, strada) N° Civico\* 126/b Telefono 123456789  $Si$  O No Do **Acitio** coincide esidenza\*

In questa pagina viene visualizzato il modulo per l'inserimento o la modifica dell'indirizzo di Residenza

# Compila i dati di RESIDENZA. Fai click su AVANTI

#### Guida alla Registrazione al portale Esse3 del Politecnico 5

2015 © by KION a C

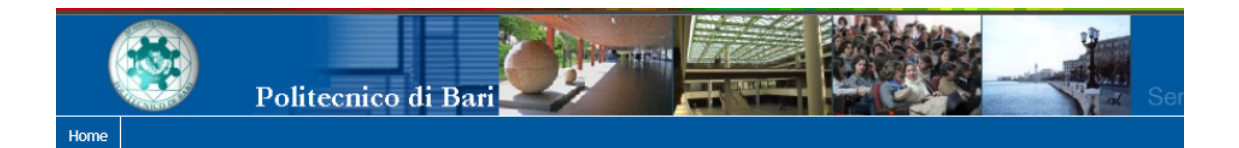

 $\frac{1}{2}$   $\frac{1}{2}$   $\frac{1}{3}$   $\frac{1}{4}$   $\frac{1}{5}$   $\frac{1}{2}$   $\frac{1}{2}$ 

Guest

#### L Area Riservata Registrazione Login Password dimenticata

Registrazione: Recapito

E)

In questa pagina viene visualizzato il modulo per l'inserimento o la modifica del recapito dell'utente.

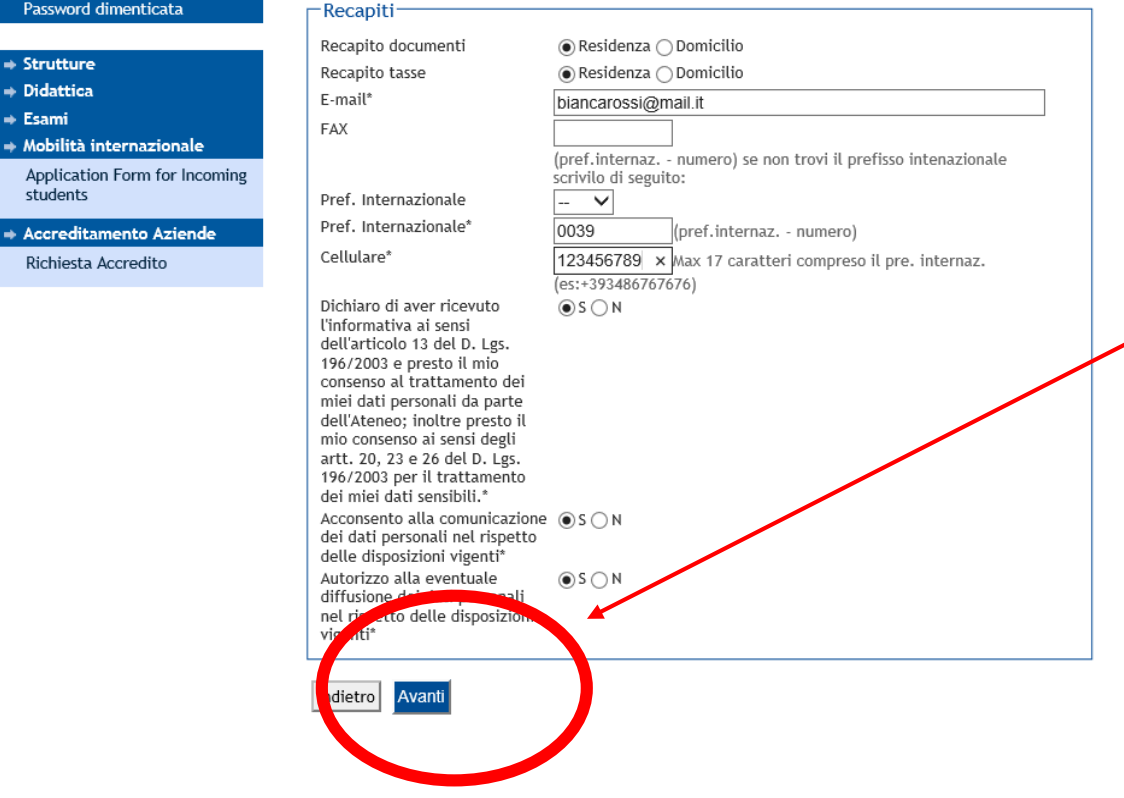

Compila con cura! Attenzione i recapiti qui inseriti devono essere:

- **PERSONALI**: riferiti esclusivamente a Te e non ad altri soggetti;
- **FUNZIONANTI**: Ti ricordiamo che verranno usati per comunicazioni urgenti della Segreteria

Controllali più volte, poi clicca sul pulsante **AVANTI**

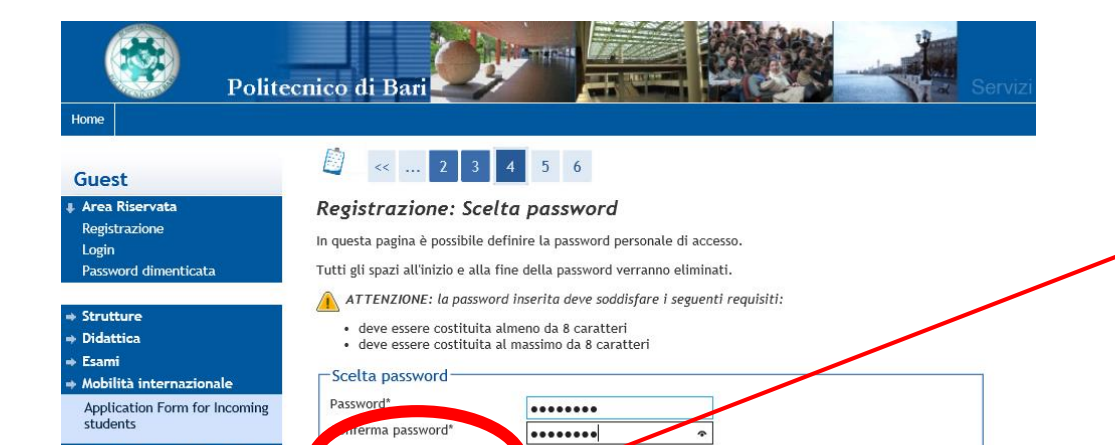

## Scegli una password di 8 caratteri, poi vai **AVANTI**

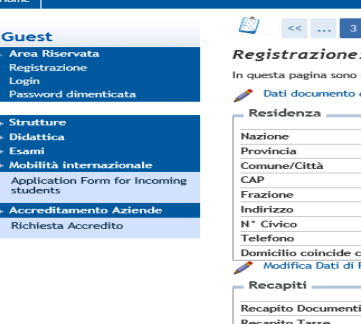

dietro Avanti

Accreditamento Aziende Richiesta Accredito

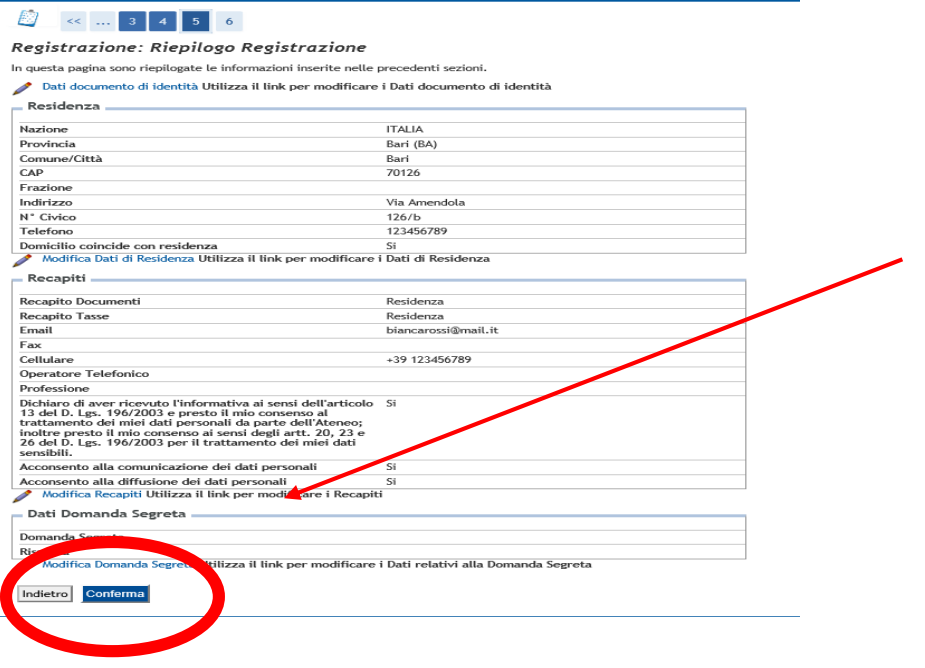

# Controlla la **SCHERMATA DI RIEPILOGO**

e **CONFERMA** i dati

# Il processo è **concluso**.

Ti consigliamo di custodire con cura le credenziali di accesso al portale Esse3. In caso di smarrimento, infatti, sarà necessario ritirarle **personalmente** dalla Segreteria Studenti previa esibizione di un valido documento di identità.

Le credenziali di Esse3 ti serviranno anche per:

- Iscriverti ai test di ammissione e immatricolarti dopo il superamento dei test;
- Accedere a tutti i servizi del Politecnico di Bari che richiedono l'autenticazione.

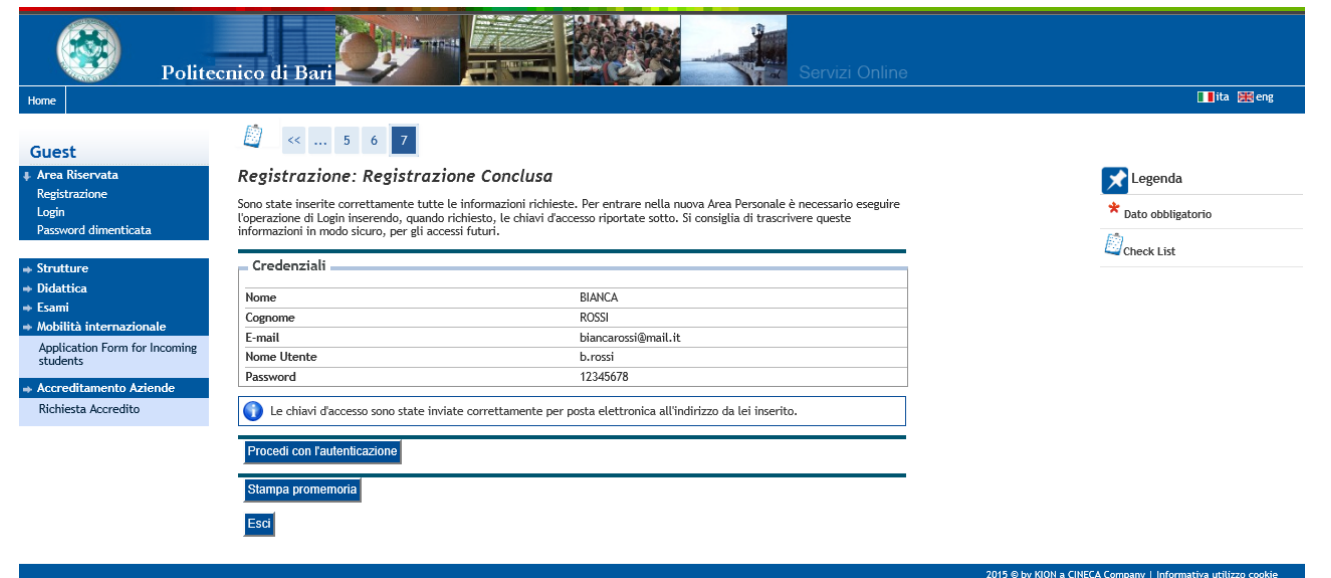